# **Touch Sensing Software Evaluation Board Users Guide**

Document Number:TSSEVBUG Rev. 6 7/2010

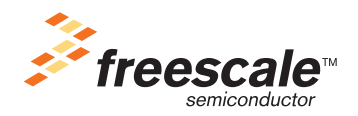

#### *How to Reach Us:*

**Home Page:** www.freescale.com

**E-mail:** support@freescale.com

#### **USA/Europe or Locations Not Listed:**

Freescale Semiconductor Technical Information Center, CH370 1300 N. Alma School Road Chandler, Arizona 85224 +1-800-521-6274 or +1-480-768-2130 support@freescale.com

#### **Europe, Middle East, and Africa:**

Freescale Halbleiter Deutschland GmbH Technical Information Center Schatzbogen 7 81829 Muenchen, Germany +44 1296 380 456 (English) +46 8 52200080 (English) +49 89 92103 559 (German) +33 1 69 35 48 48 (French) support@freescale.com

#### **Japan:**

Freescale Semiconductor Japan Ltd. **Headquarters** ARCO Tower 15F 1-8-1, Shimo-Meguro, Meguro-ku, Tokyo 153-0064, Japan 0120 191014 or +81 3 5437 9125 support.japan@freescale.com

#### **Asia/Pacific:**

Freescale Semiconductor China Ltd. Exchange Building 23F No. 118 Jianguo Road Chaoyang District Beijing 100022 **China** +86 10 5879 8000 support.asia@freescale.com

#### For Literature Requests Only: Freescale Semiconductor Literature Distribution Center 1-800-441-2447 or 303-675-2140 Fax: 303-675-2150 LDCForFreescaleSemiconductor@hibbertgroup.com

Information in this document is provided solely to enable system and software implementers to use Freescale Semiconductor products. There are no express or implied copyright licenses granted hereunder to design or fabricate any integrated circuits or integrated circuits based on the information in this document.

Freescale Semiconductor reserves the right to make changes without further notice to any products herein. Freescale Semiconductor makes no warranty, representation or guarantee regarding the suitability of its products for any particular purpose, nor does Freescale Semiconductor assume any liability arising out of the application or use of any product or circuit, and specifically disclaims any and all liability, including without limitation consequential or incidental damages. "Typical" parameters that may be provided in Freescale Semiconductor data sheets and/or specifications can and do vary in different applications and actual performance may vary over time. All operating parameters, including "Typicals", must be validated for each customer application by customer's technical experts. Freescale Semiconductor does not convey any license under its patent rights nor the rights of others. Freescale Semiconductor products are not designed, intended, or authorized for use as components in systems intended for surgical implant into the body, or other applications intended to support or sustain life, or for any other application in which the failure of the Freescale Semiconductor product could create a situation where personal injury or death may occur. Should Buyer purchase or use Freescale Semiconductor products for any such unintended or unauthorized application, Buyer shall indemnify and hold Freescale Semiconductor and its officers, employees, subsidiaries, affiliates, and distributors harmless against all claims, costs, damages, and expenses, and reasonable attorney fees arising out of, directly or indirectly, any claim of personal injury or death associated with such unintended or unauthorized use, even if such claim alleges that Freescale Semiconductor was negligent regarding the design or manufacture of the part.

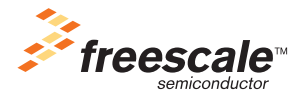

Freescale™ and the Freescale logo are trademarks of Freescale Semiconductor, Inc. ARC, the ARC logo, ARCangel, ARCform, ARChitect, ARCompact, ARCtangent, BlueForm, CASSEIA, High C/C++, High C++, iCon186, MetaDeveloper, MQX, Precise Solution, Precise/BlazeNet, Precise/EDS, Precise/MFS, Precise/MQX, Precise/MQX Test Suites, Precise/RTCS, RTCS, SeeCode, TotalCore, Turbo186, Turbo86, V8 µ RISC, V8 microRISC, and VAutomation are trademarks of ARC International. High C and MetaWare are registered under ARC International.

The PowerPC name is a trademark of IBM Corp. and is used under license.The described product contains a PowerPC processor core. The PowerPC name is a trademark of IBM Corp. and used under license. The described product is a PowerPC microprocessor. The PowerPC name is a trademark of IBM Corp. and is used under license. The described product is a PowerPC

microprocessor core. The PowerPC name is a trademark of IBM Corp. and is used under license. All other product or service names are the property of their respective owners.

© 1994-2008 ARC™ International. All rights reserved.

© Freescale Semiconductor, Inc. 2009. All rights reserved.

Document Number: TSSEVBUG Rev. 6 7/2010

#### **Revision History**

To provide the most up-to-date information, the revision of our documents on the World Wide Web will be the most current. Your printed copy may be an earlier revision. To verify you have the latest information available, refer to:

http://www.freescale.com

The following revision history table summarizes changes contained in this document.

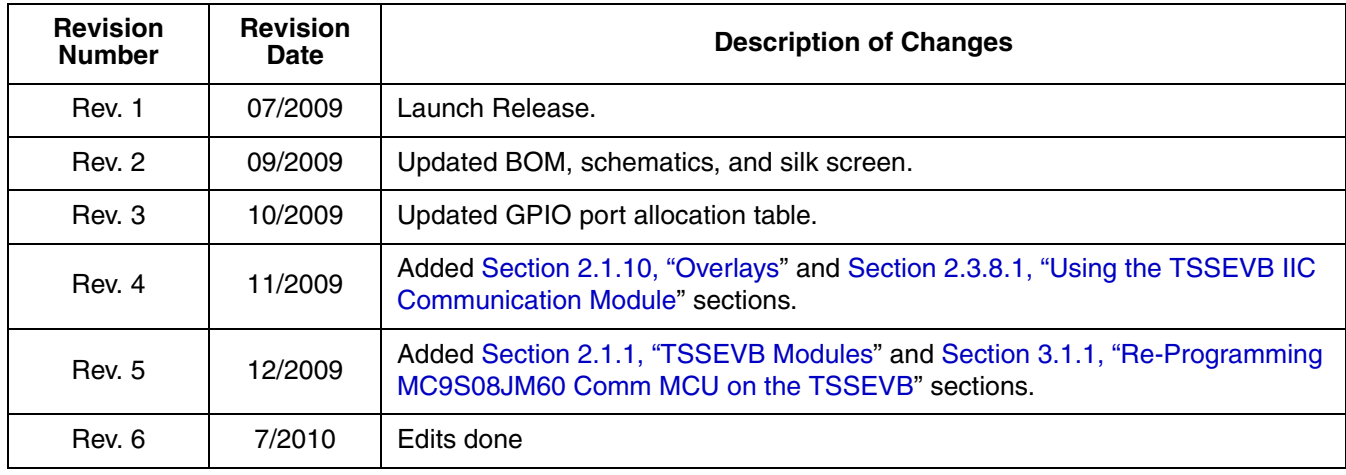

Freescale™ and the Freescale logo are trademarks of Freescale Semiconductor, Inc. © Freescale Semiconductor, Inc., 2009. All rights reserved.

**Touch Sensing Software Evaluation Board Users Guide, Rev. 6**

## **Chapter 1**

### **Before You Begin**

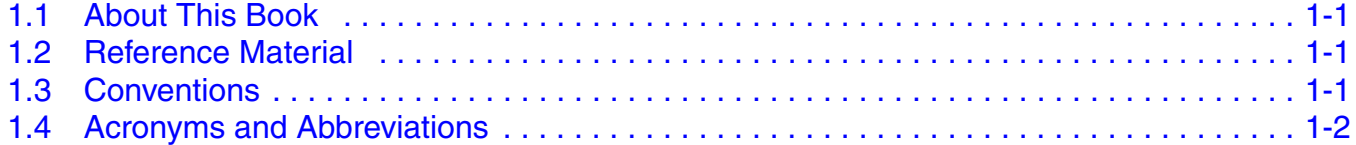

## **Chapter 2**

# **System Overview**

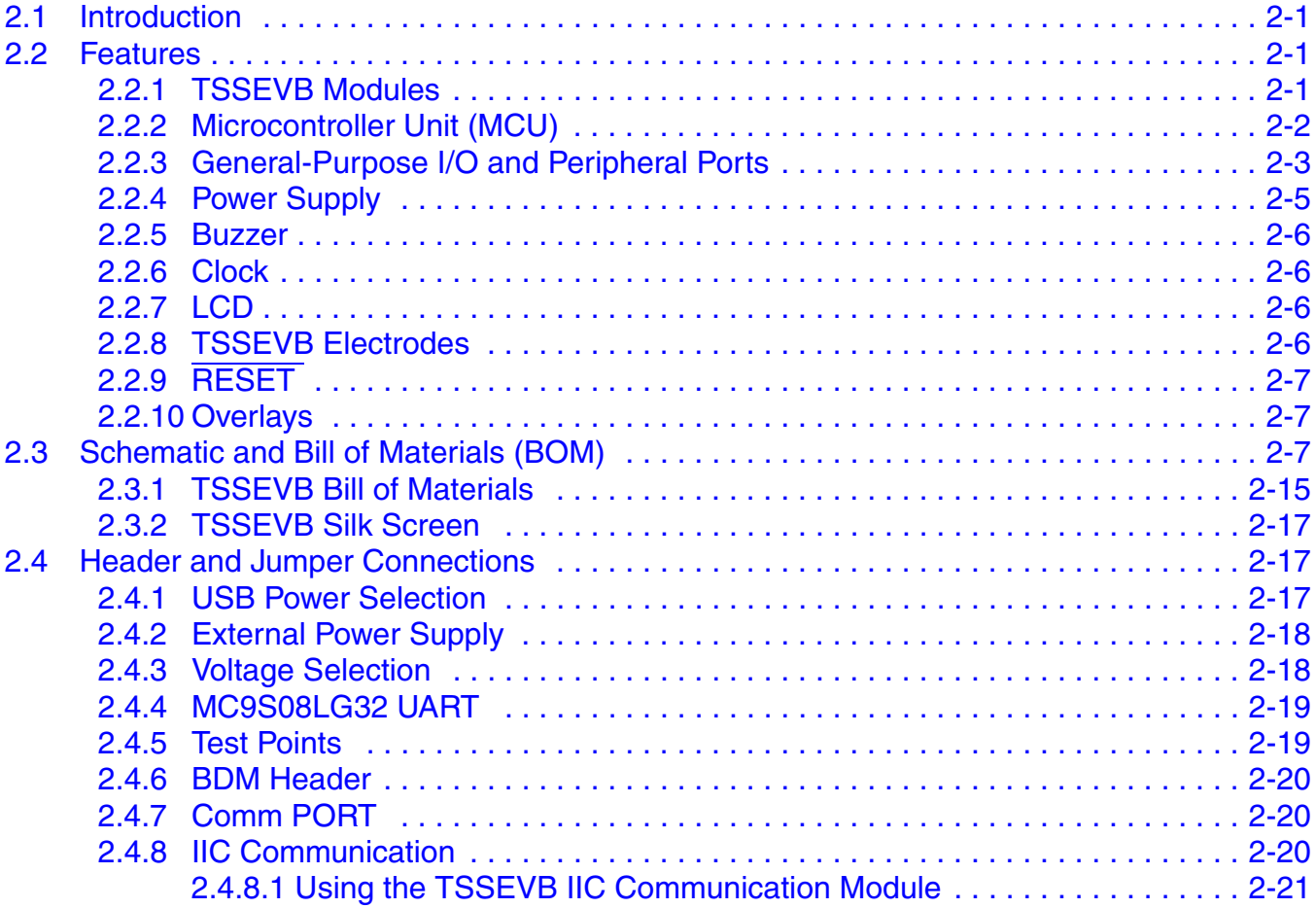

### **Chapter 3**

### **TSSEVB Interfaces**

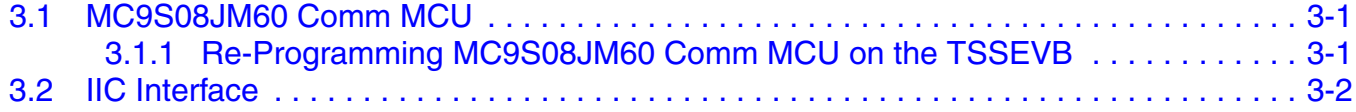

#### **Touch Sensing Software Evaluation Board Users Guide, Rev. 6**

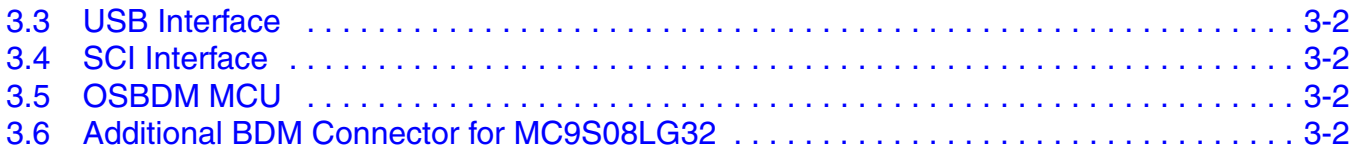

**Touch Sensing Software Evaluation Board Users Guide, Rev. 6**

Freescale Semiconductor version of the state of the state of the state of the state of the state of the state of the state of the state of the state of the state of the state of the state of the state of the state of the s

# **Chapter 1 Before You Begin**

# **1.1 About This Book**

This guide describes the hardware of the Touch Sensing Software Evaluation Board (TSSEVB). The TSSEVB provides all the necessary components to evaluate and use the Touch Sensing Software (TSS).

TSSEVB is built around Freescale's TSS library. The Freescale MC9S08LG32 microcontroller unit uses the TSS library.

This *TSSEVB Users Guide* is written for software, hardware, and system engineers, who are developing their products or software applications using the TSS library to integrate capacitive sensing.

Table 1-1 shows the summary of chapters in this guide.

| <b>Chapter Title</b>     | <b>Description</b>                                                       |  |
|--------------------------|--------------------------------------------------------------------------|--|
| Before You Begin         | Lists the prerequisites of reading this book.                            |  |
| <b>System Overview</b>   | Provides information about the microcontroller part and its surrounding. |  |
| <b>TSSEVB Interfaces</b> | Describes the board design and ways to interface with the board.         |  |

**Table 1-1. TSSEVBUG Summary**

## **1.2 Reference Material**

Use this book in conjunction with:

- *Touch Sensing Software Users Guide* (document TSSUG)
- *Touch Sensing Software API Reference Manual* (document TSSAPIRM)
- *Touch Sensing Software EVB Quick Start Guide* (document TSSEVBQSG)

# **1.3 Conventions**

This guide uses the following notations:

- Courier monospaced type indicates commands, command parameters, code examples, expressions, datatypes, and directives.
- Italic type indicates replaceable command parameters.
- All source code examples are in C.

#### **Touch Sensing Software Evaluation Board Users Guide, Rev. 6**

# **1.4 Acronyms and Abbreviations**

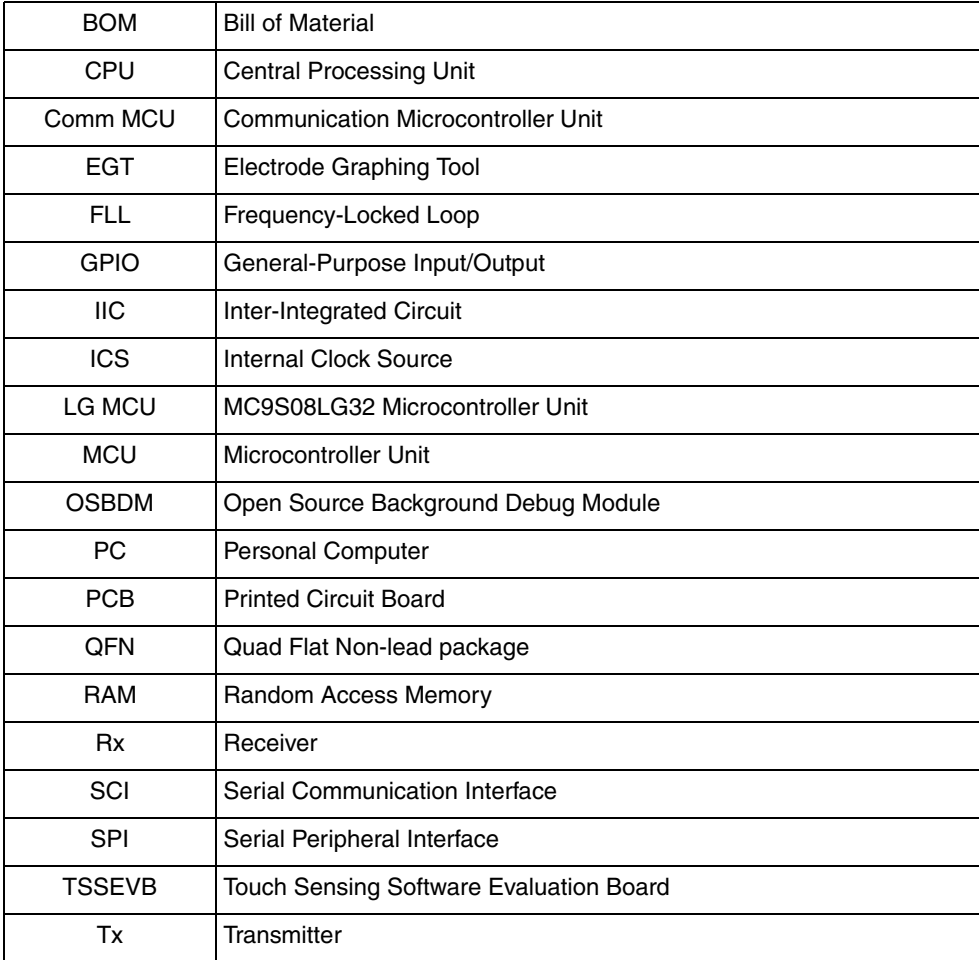

**Touch Sensing Software Evaluation Board Users Guide, Rev. 6**

# **Chapter 2 System Overview**

# **2.1 Introduction**

This chapter describes the basic components, functionality, and power supply options of TSSEVB. It also includes the schematic and Bill of Materials (BOM) for the TSSEVB. For more information on how to set the Freescale Touch Sensing Software primitives and the development environment, refer to the *Touch Sensing Software API Reference Manual* (document TSSAPIRM).

Features of TSSEVB:

- TSSEVB includes a demonstration application that allows you to start testing TSS within minutes.
- TSSEVB includes a Communication MCU (MC9S08JM60 Comm MCU) that serves as a bridge between the application and the PC to evaluate the Electrode Graphing Tool (EGT) along with TSS.
- TSSEVB includes all the decoding structures supported by TSS along with special electrodes, such as different size electrodes and multiplexed electrodes supported by TSS.
- The EVB also contains a custom on-board display that allows you to explore the software development combining the integrated LCD driver with TSS. The LCD contains special segments to be used with TSS.
- TSSEVB includes an MC9S08LG32 device from the S08 family of 8-bit microcontrollers. The LG family offers improved performance and flexible pin functionality for a wide range of industrial and automotive applications, such as electric metering, home appliances, HVAC systems, and entry level instrument clusters.
- TSSEVB includes an OSBDM module that allows programming of the MC9S08LG32 MCU and the MC9S08JM60 Comm MCU. There is no need to use an external BDM module to load applications into the MC9S08LG32 MCU.
- TSSEVB can be powered using three different sources:
	- Through the USB port
	- Through the mini USB port
	- By connecting the board to the voltage converter included in the TSSEVB kit.

### **2.1.1 TSSEVB Modules**

Figure 2-1 shows the front view of TSSEVB and the main modules present.

#### **Touch Sensing Software Evaluation Board Users Guide, Rev. 6**

#### **System Overview**

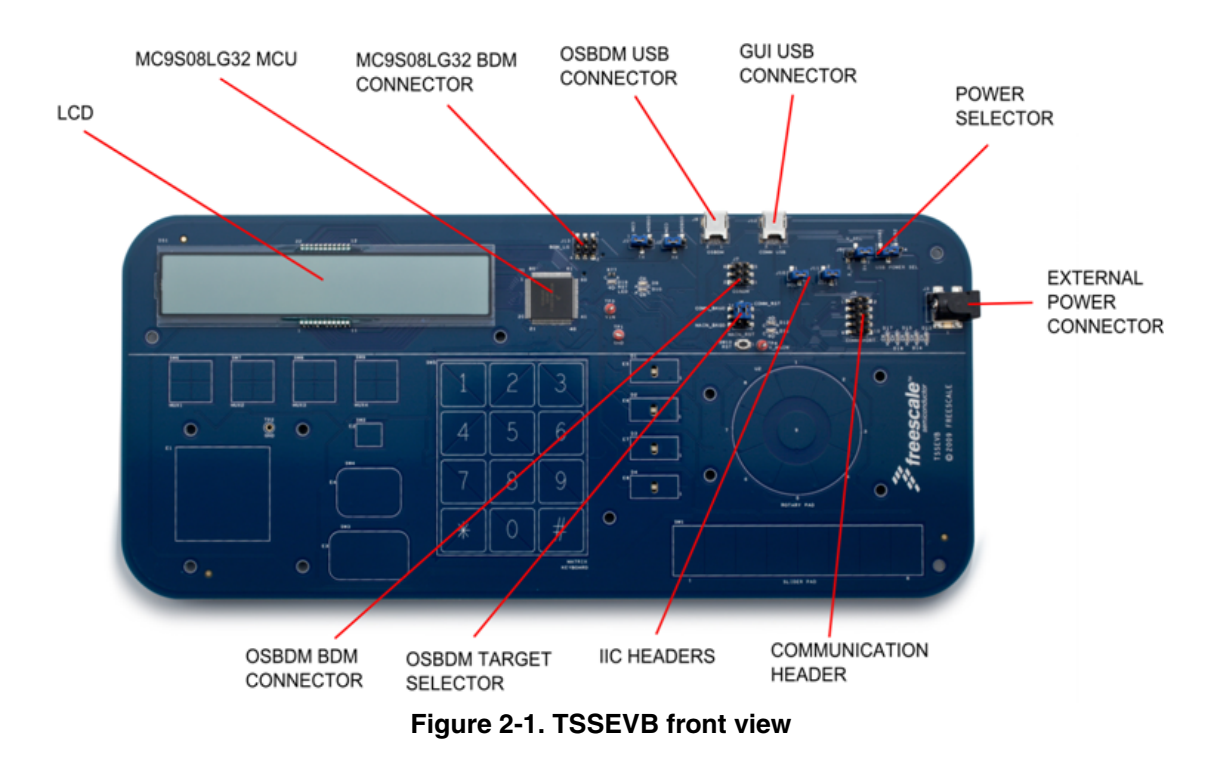

Figure 2-2 shows the back view of TSSEVB and the main modules present.

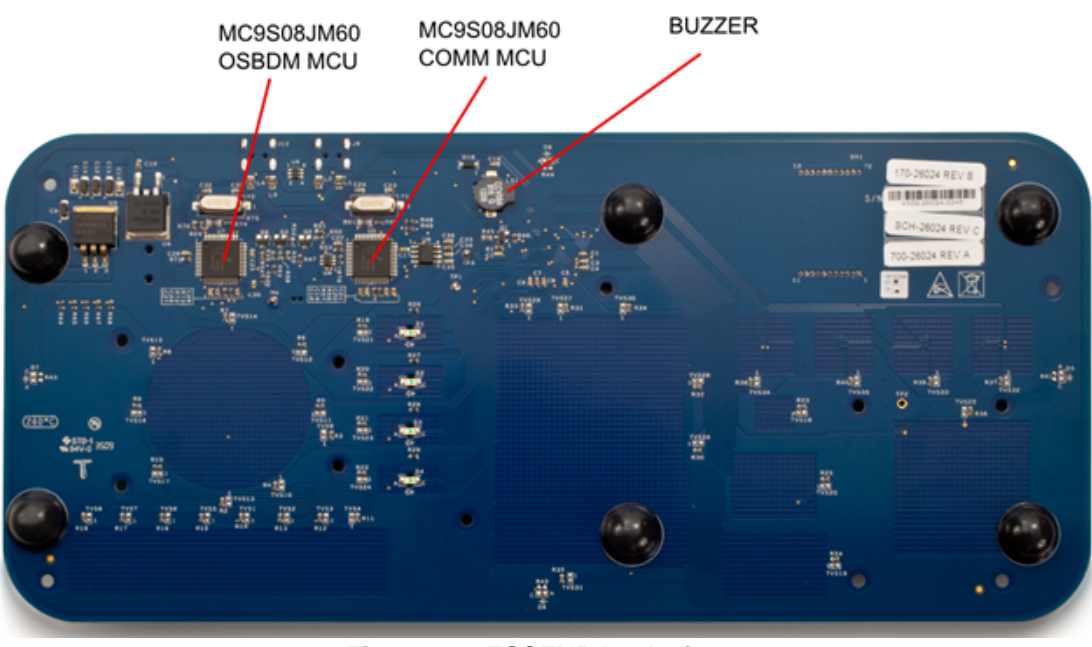

**Figure 2-2. TSSEVB back view**

### **2.1.2 Microcontroller Unit (MCU)**

MC9S08LG32 drives liquid crystal displays (LCD) with up to 296 segments. The 5V segment LCD MCU, MC9S08LG32 offers improved performance and flexible pin functionality for a wide range of industrial

#### **Touch Sensing Software Evaluation Board Users Guide, Rev. 6**

and automotive applications, such as electric metering, home appliances, HVAC systems, and entry level instrument cluster. The MC9S08LG32 has 32 KB of on-chip programmable flash memory and 2 KB of RAM available.

The MC9S08LG32 provides an LCD driver module, configurable up to  $8 \times 37$  or  $4 \times 41$ . The LCD driver module remains active even in low-power modes. It also includes an internal regulated charge pump for contrast control. All LCD pins are multiplexed with GPIOs.

TSSEVB uses the MC9S08LG32 Inter-Integrated Circuit (IIC) module to establish communication with the MC9S08JM60 Comm MCU when the TSSEVB is used along with EGT. To use the IIC module with the EGT, jumpers on headers J10 and J11 respectively must be properly configured. For more information on jumper configurations, refer to Section 2.3, "Header and Jumper Connections."

The EVB includes two MC9S08JM60 MCUs, one is open source BDM that is used to program and debug, while the other is used to communicate with the EGT GUI on a PC.

The MC9S08LG32 includes a Serial Communication Interface (SCI) module. The SCI module can be connected to both MC9S08JM60 MCUs included in the TSSEVB and you can select either by changing the position on J1 and J2 jumpers. The SCI module is included in the TSSEVB for future demo applications.

MC9S08LG32 is packaged in an 80-pin quad flat non-lead package (QFN).

### **2.1.3 General-Purpose I/O and Peripheral Ports**

MC9S08LG32 has nine I/O ports that include a total of up to 69 GPIO pins. Most of these pins are shared with the on-chip peripherals such as timer systems, external interrupts, or keyboard interrupts. When these modules are not controlling the port pins, they revert to GPIO control. Immediately after reset, all 69 GPIO pins are configured as high-impedance general-purpose inputs with internal pull-up devices disabled. The port allocation of the general-purpose I/O and on-chip peripheral functions on the EVB are listed in Table 2-1 along with a brief description.

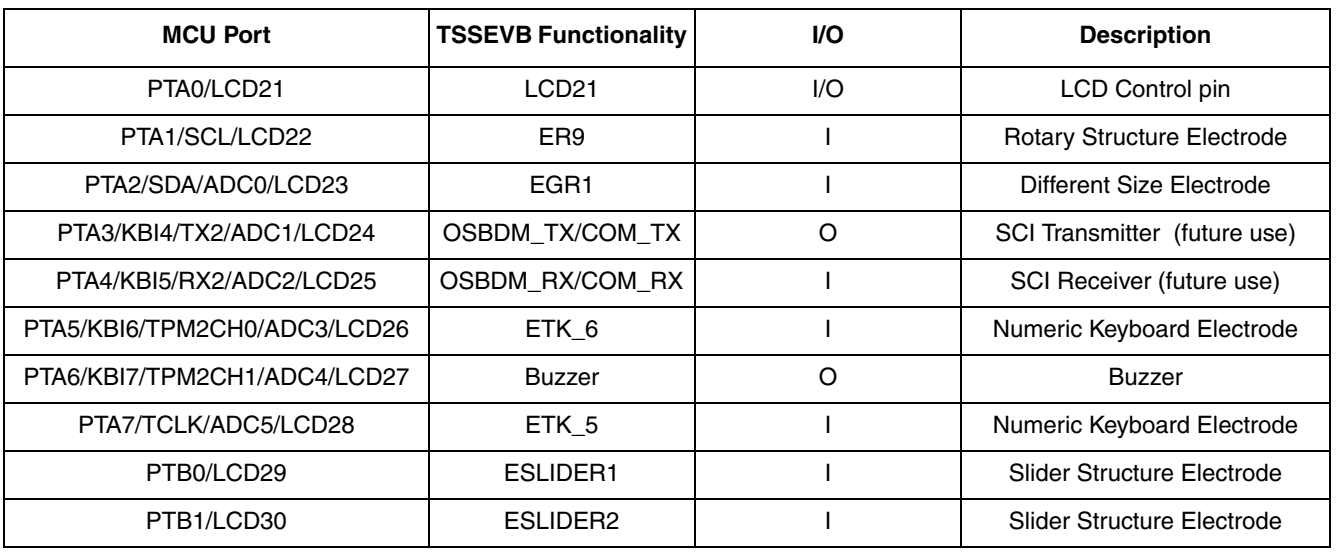

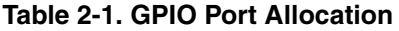

#### **Touch Sensing Software Evaluation Board Users Guide, Rev. 6**

Freescale Semiconductor 2-3

#### Downloaded from **Elcodis.com** electronic components distributor

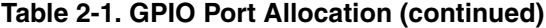

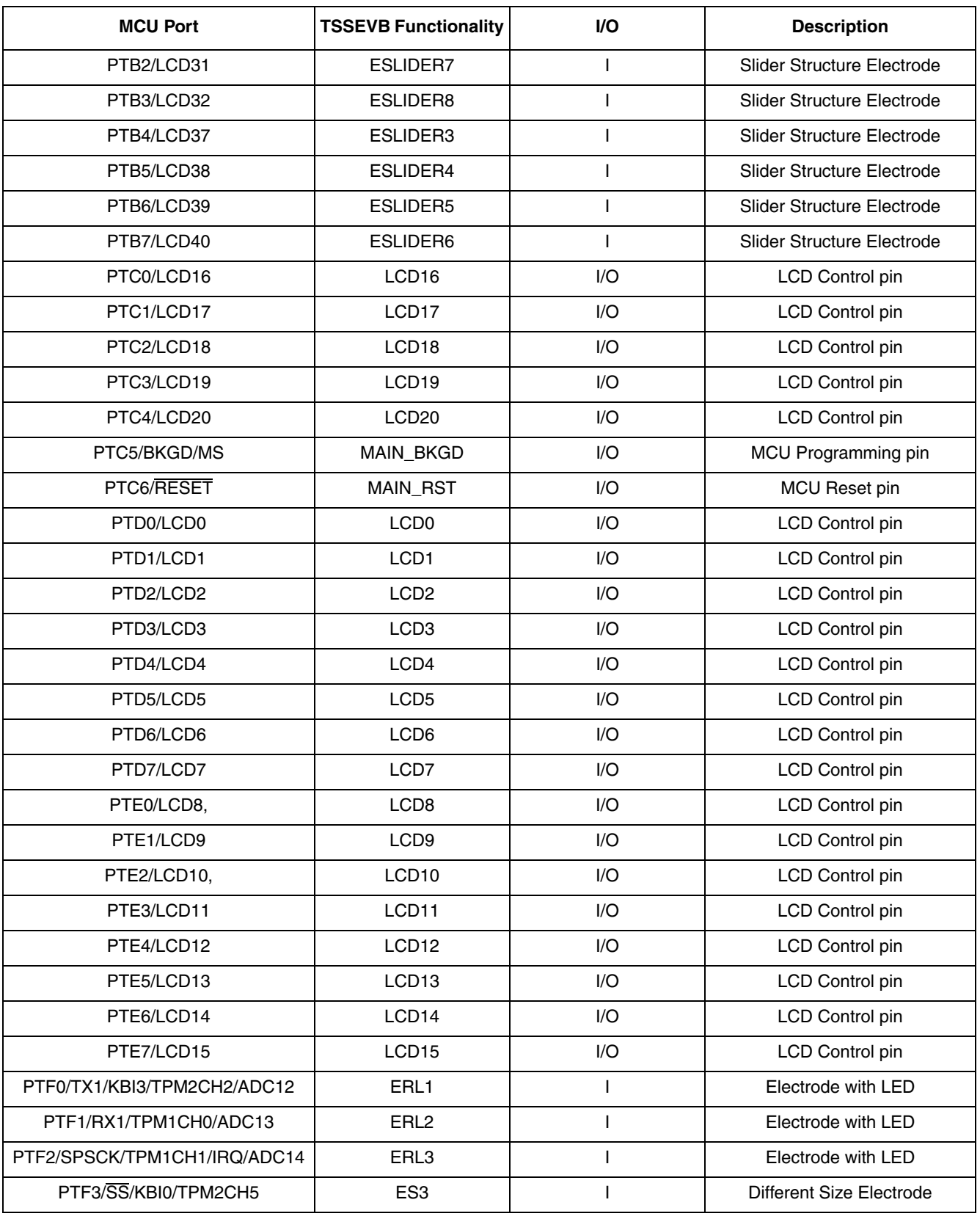

**Touch Sensing Software Evaluation Board Users Guide, Rev. 6**

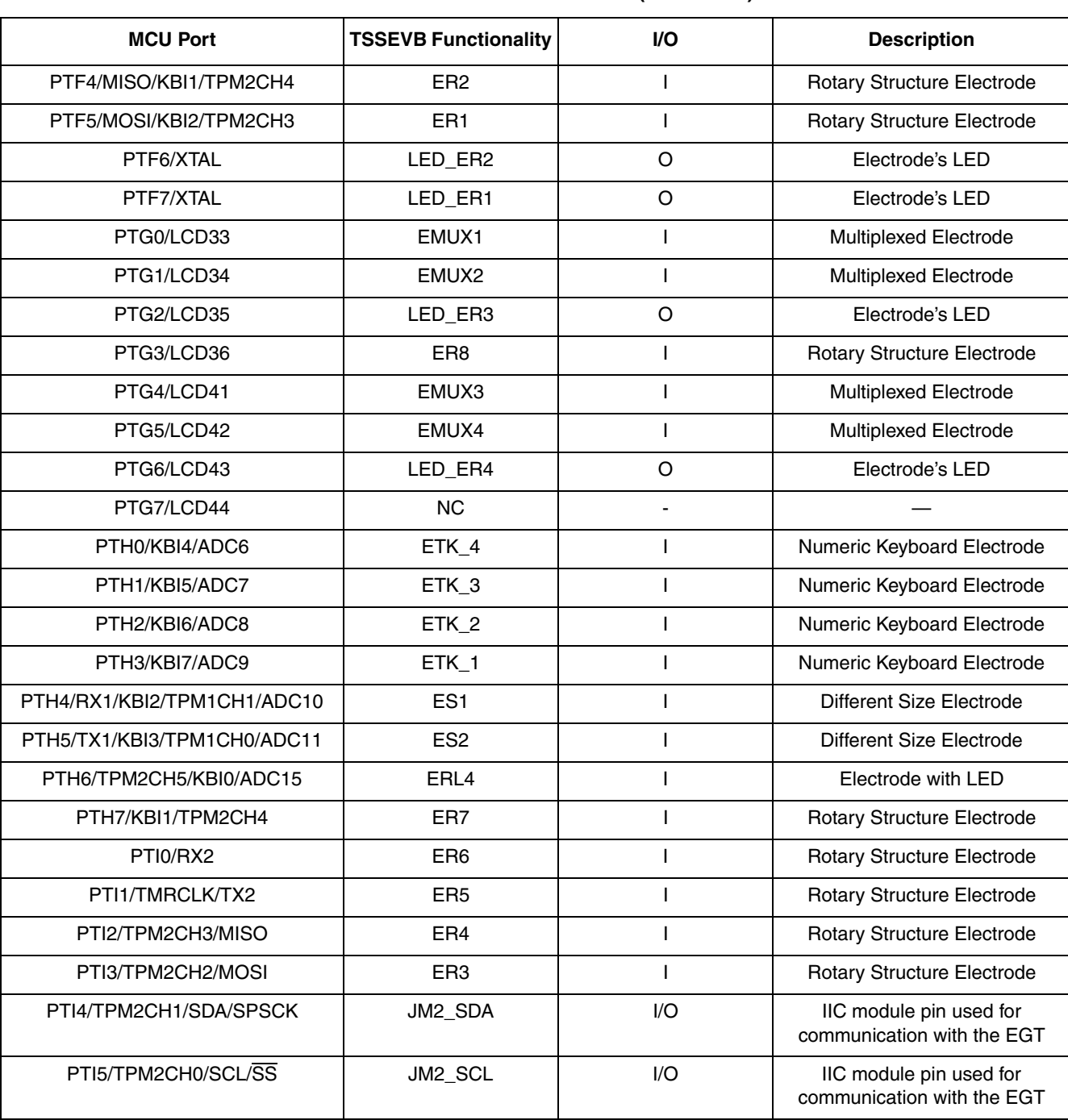

#### **Table 2-1. GPIO Port Allocation (continued)**

#### **2.1.4 Power Supply**

Power can be supplied to TSSEVB either through the USB connections by setting J4 or through an external power supply.

• To supply power to the TSSEVB through a USB connection, set the J4 jumper to the selected USB connection.

#### **Touch Sensing Software Evaluation Board Users Guide, Rev. 6**

- To supply power to the board from the OSBDM, place the J4 jumper on the 1–2 positions.
- To supply power to the board from the MC9S08JM60 Comm MCU, place the jumper on the 2–3 positions.
- To supply power to the TSSEVB externally, plug the voltage converter included in the TSSEVB kit to the board's barrel connector. When using the external power supply, the voltage from the USB\_BDM is automatically disconnected from the board. Refer to section Section 2.3, "Header and Jumper Connections," for more information about how to configure the jumpers.

#### **2.1.5 Buzzer**

TSSEVB provides a piezoelectric speaker connected to the PTA6 pin of the MC9S08LG32 microcontroller. This speaker can be easily used with any touch sensing application.

#### **2.1.6 Clock**

TSSEVB uses the Internal Clock Source (ICS) of MC9S08LG32 to provide timing to the board. The ICS module contains a Frequency-Locked Loop (FLL) to increase the bus frequency using the internal clock as reference. For more information on the ICS module, refer to the *MC9S08LG32 Reference Manual* (document MC9S08LG32RM).

### **2.1.7 LCD**

TSSEVB provides a custom LCD with special segments that can be used to represent each of the electrodes featured in the board. Depending on the application, these segments can change their functionality. When running the application demo, the LCD allows you to visualize the performance of the electrodes working along with the TSS. You can use the application demo code provided with the TSSEVB documentation as a guideline to configure and use the LCD on any application. The LCD can display up to 4 characters besides the special segments.

### **2.1.8 TSSEVB Electrodes**

The TSSEVB provides all the decoding structures supported by the Touch Sensing Software, and also provides some special electrodes. The TSSEVB features the following electrodes structures.

- Rotary structure formed by 8 electrodes plus one electrode in the middle of the structure.
- Slider structure formed by 8 electrodes.
- Keyboard structure formed by 6 electrodes.
- 4 electrodes with an LED in the middle.
- 4 multiplexed electrodes.
- 4 electrodes of different sizes for user evaluation.

### **2.1.9 RESET**

RESET is a dedicated pin with a pull-up device built in. This pin is connected to the 6-pin BDM connector, therefore a development system can directly reset the MCU system. The reset switch (SW10) is active low and provides a way to apply a reset to the MCU. The reset switch is connected directly to the RESET signal of the MC9S08LG32 MCU. A 5.1 kΩ pull-up resistor to  $V_{DD}$  on the RESET signal allows normal operation preventing spurious reset detections. When the reset switch is pressed the RESET signal is grounded, and the MCU recognizes a reset.

### **2.1.10 Overlays**

TSSEVB includes two detachable overlays provided by KEE Group. These overlays have an adhesive that can be used to place the overlay over the electrodes. These overlays can be used to test different dielectric constants placed over the electrodes. The overlays can be placed, and removed many times while retaining adherence.

## **2.2 Schematic and Bill of Materials (BOM)**

This section contains the 13192-EVB schematic and BOM.

**Touch Sensing Software Evaluation Board Users Guide, Rev. 6**

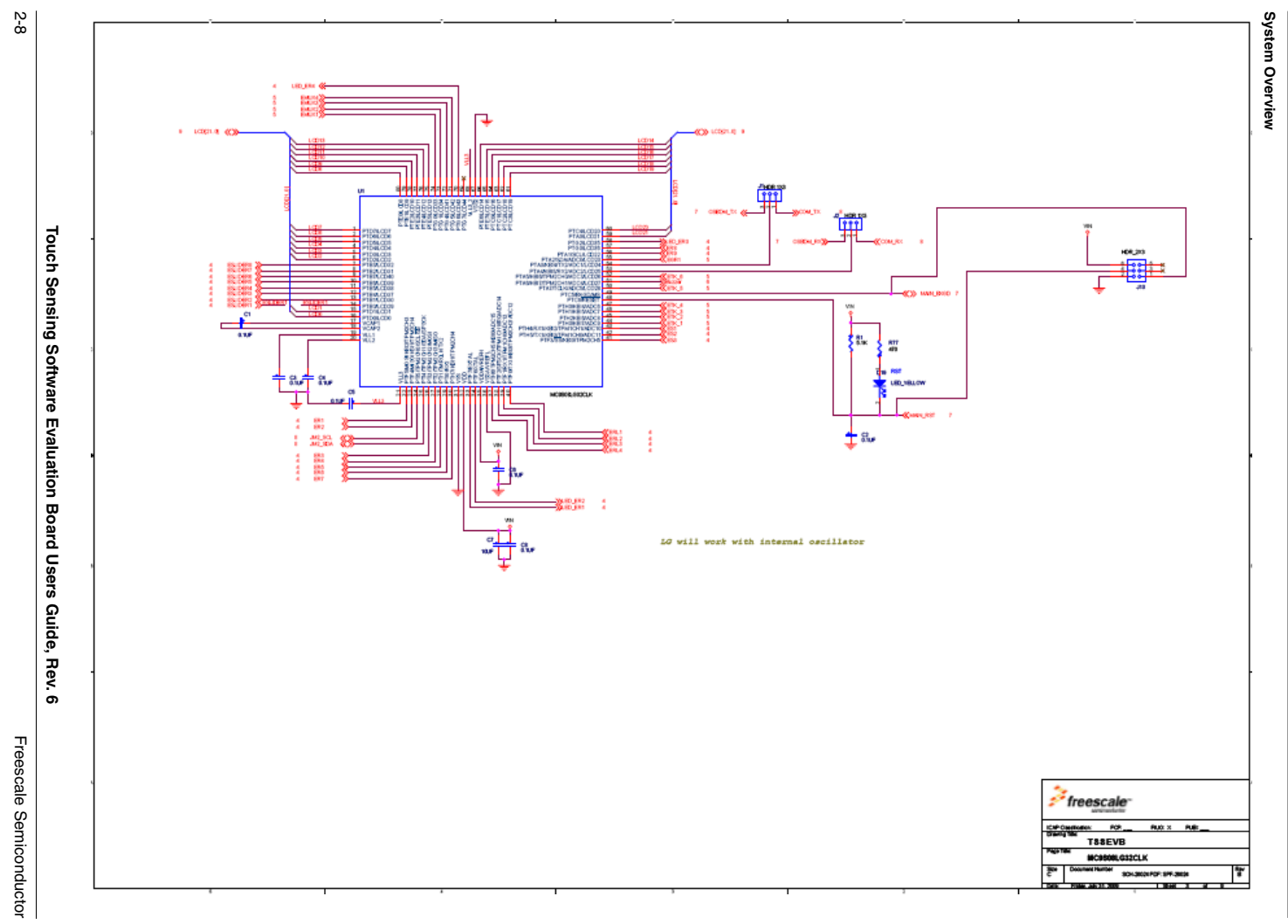

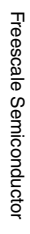

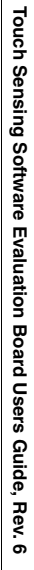

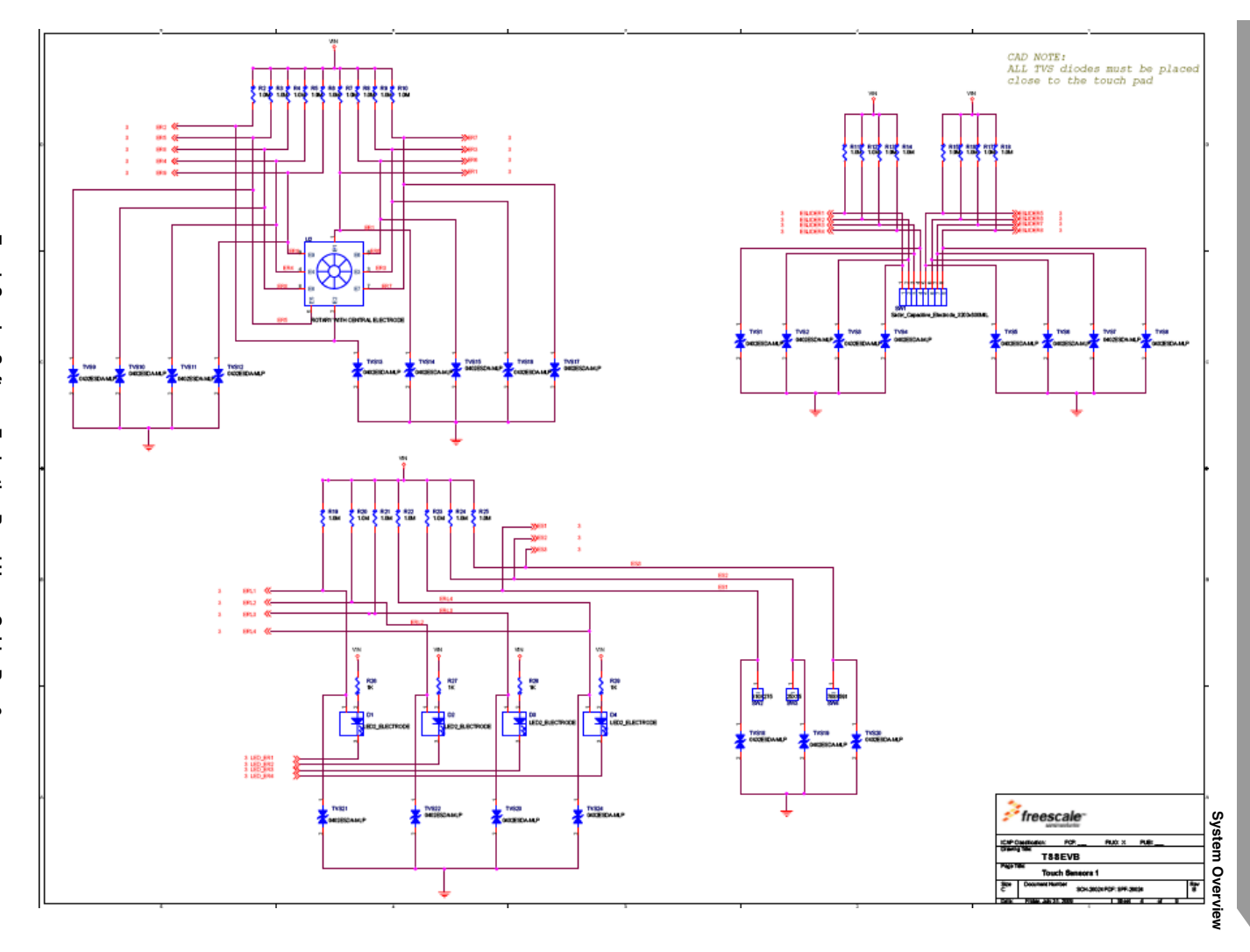

2-9

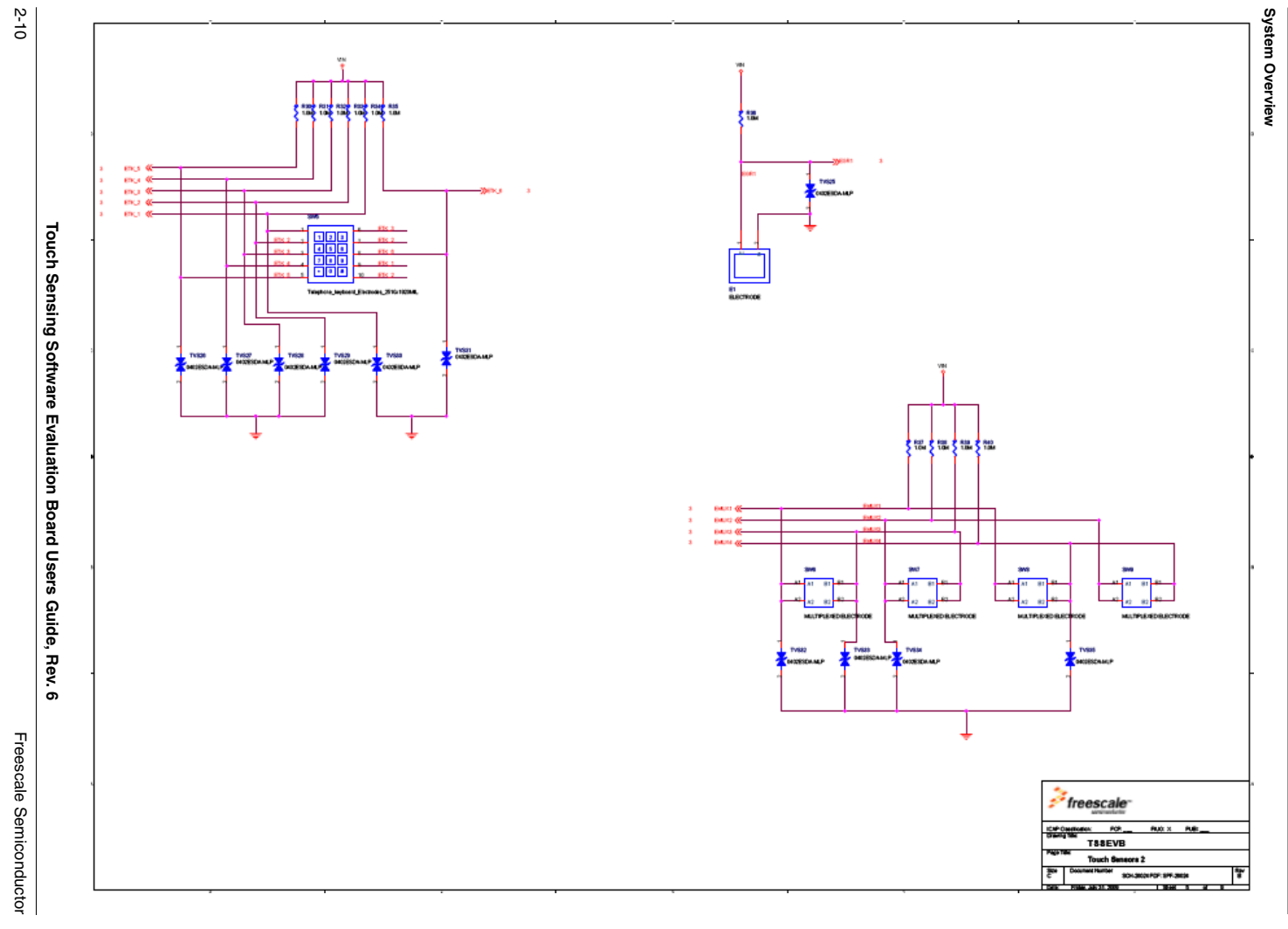

2-10

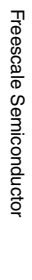

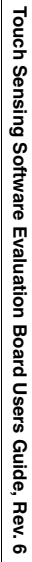

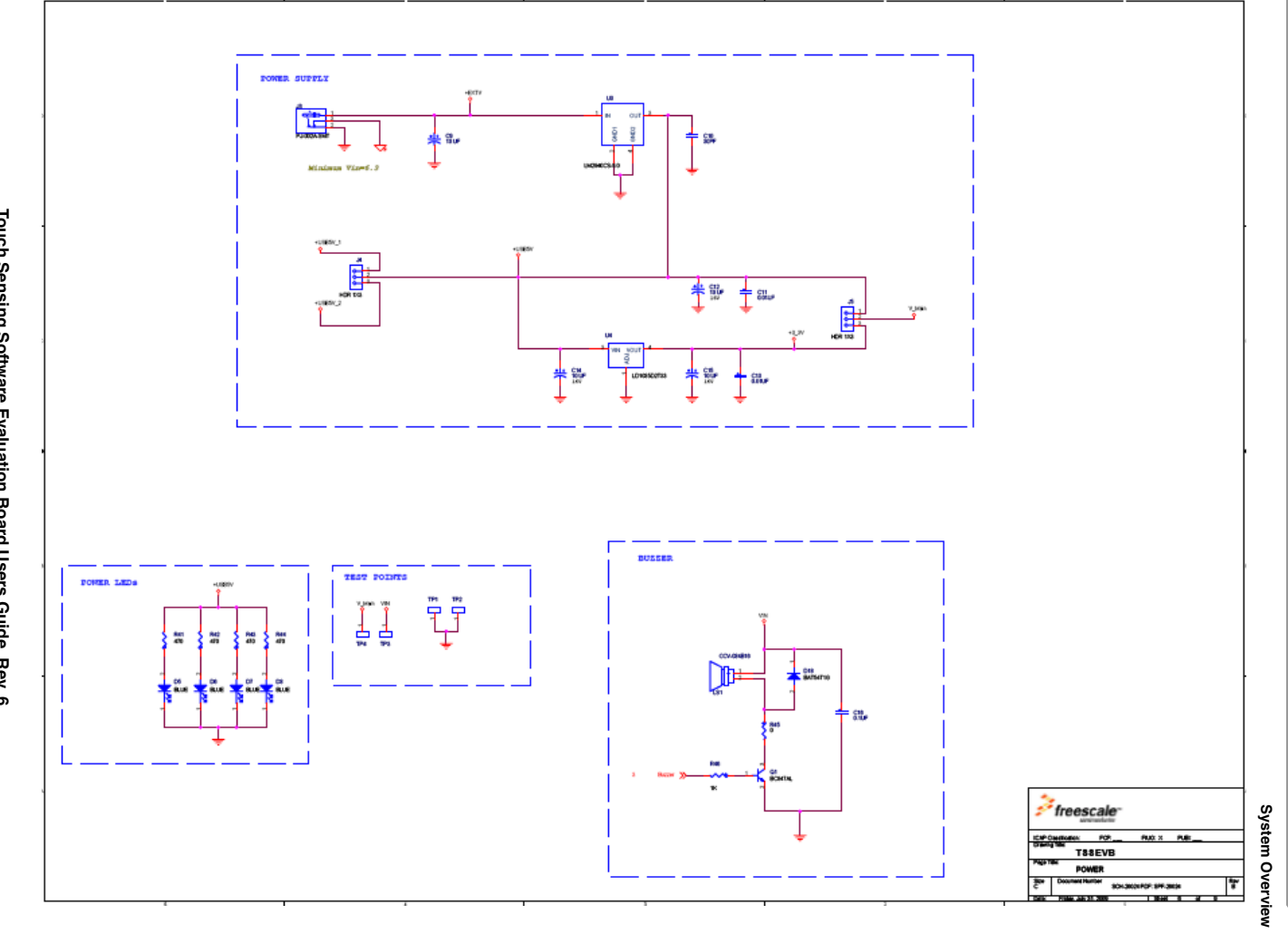

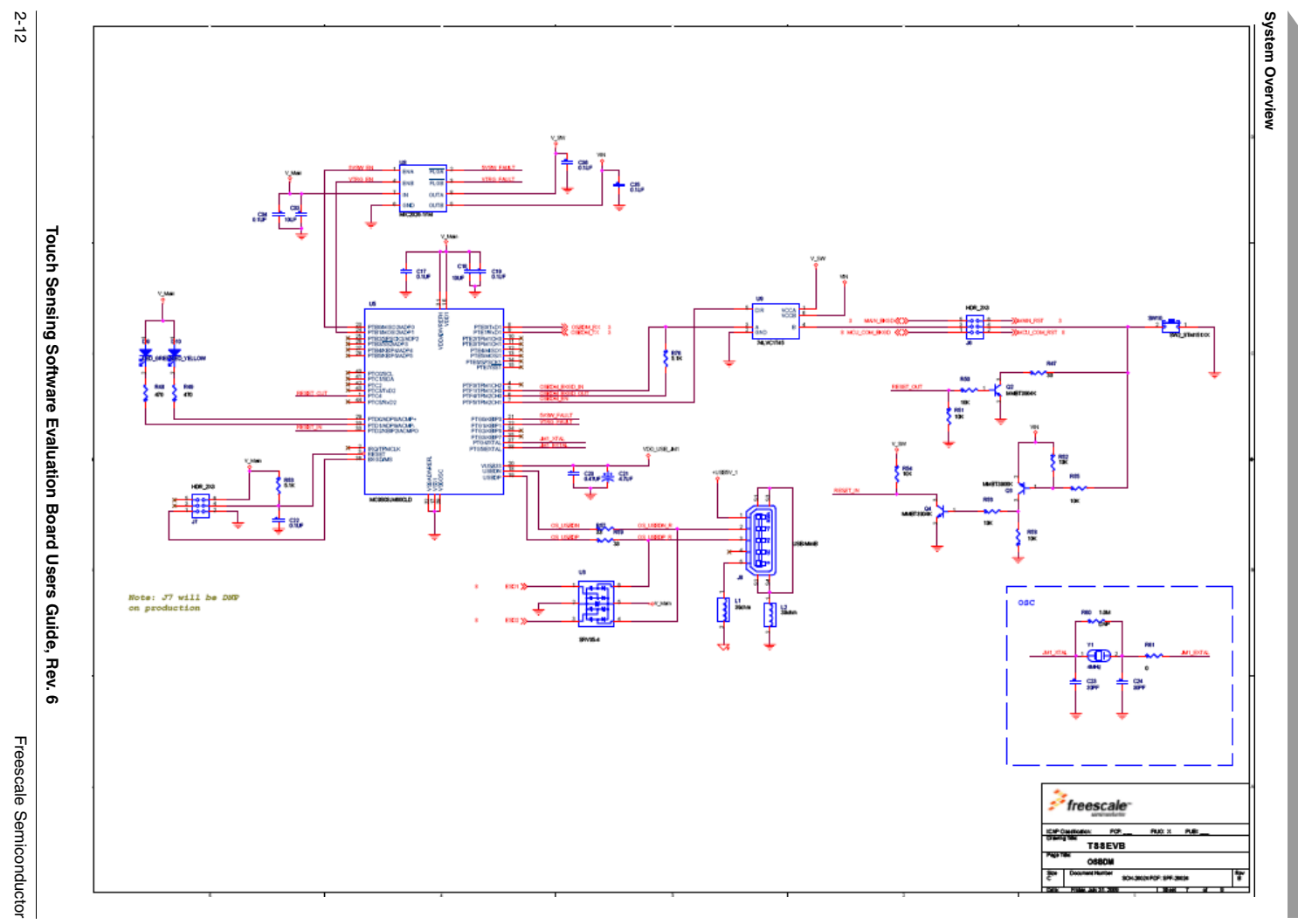

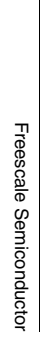

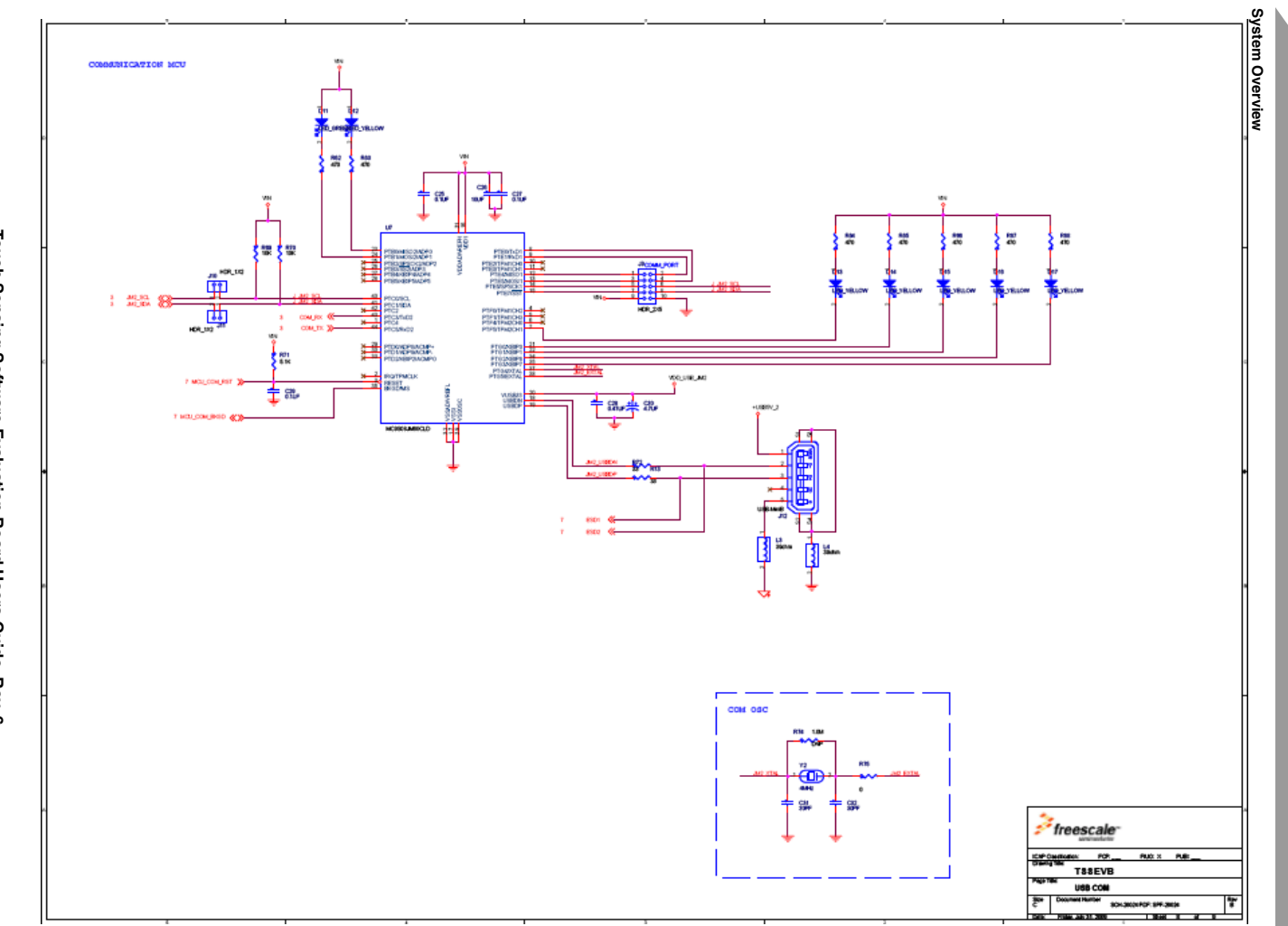

2-13

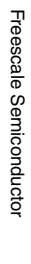

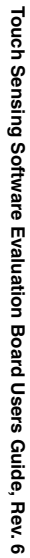

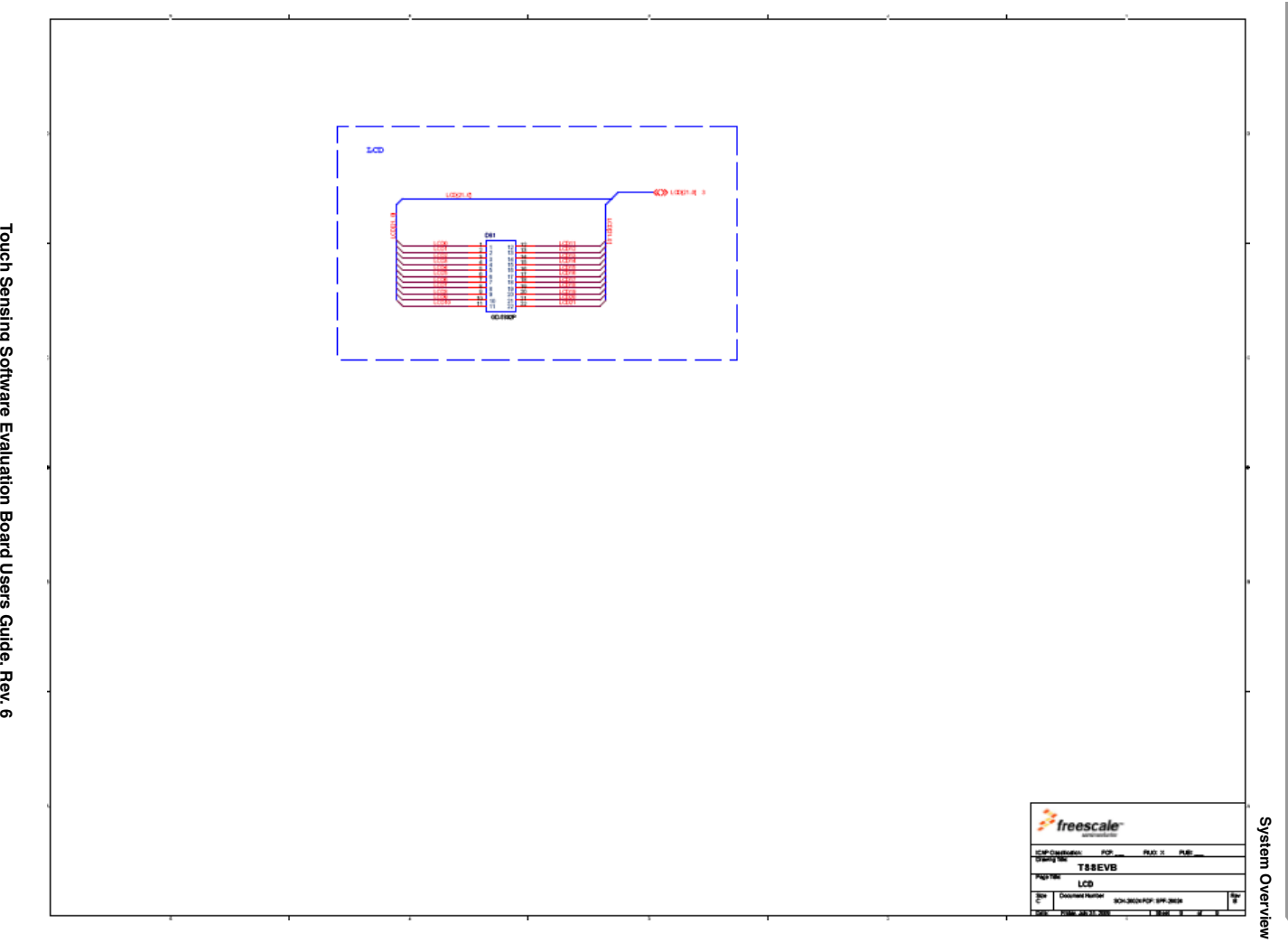

### **2.2.1 TSSEVB Bill of Materials**

**Table 2-2. TSSEVB Bill of Materials**

| Item           | <b>BOM.Qty</b>          | <b>Manufacturers.Mfr. Name</b>           | <b>Manufacturers.Mfr. Part</b><br><b>Number</b> | <b>BOM.Ref Des</b>                                                        |
|----------------|-------------------------|------------------------------------------|-------------------------------------------------|---------------------------------------------------------------------------|
| $\mathbf{1}$   | $\overline{4}$          | NIC COMPONENTS CORP                      | NTC-T106M16TRAF                                 | C9,C12,C14,C15                                                            |
| $\overline{c}$ | 17                      | <b>KEMET</b>                             | C0603C104K3RAC                                  | C1, C2, C3, C4, C5, C6, C8, C16, C17, C1<br>9,C22,C25,C27,C29,C34,C35,C36 |
| 3              | $\overline{c}$          | <b>KEMET</b>                             | C0603C474K4PAC                                  | C20,C28                                                                   |
| 4              | 4                       | <b>PANASONIC</b>                         | ECJ1VB0J106M                                    | C7,C18,C26,C33                                                            |
| 5              | $\overline{c}$          | <b>KEMET</b>                             | C0805C103KARACTU                                | C11, C13                                                                  |
| 6              | $\overline{c}$          | <b>AVX</b>                               | <b>TACL475K010R</b>                             | C21,C30                                                                   |
| $\overline{7}$ | 5                       | <b>AVX</b>                               | 06033A300KAT2A                                  | C10,C23,C24,C31,C32                                                       |
| 8              | 4                       | <b>PANASONIC</b>                         | EXCML20A390U                                    | L1, L2, L3, L4                                                            |
| 9              | 4                       | <b>KEYSTONE</b><br><b>ELECTRONICS</b>    | 5005                                            | TP1, TP2, TP3, TP4                                                        |
| 10             | $\overline{\mathbf{4}}$ | <b>SAMTEC</b>                            | TSM-103-01-S-SV                                 | J1, J2, J4, J5                                                            |
| 11             | $\mathbf{1}$            | <b>SAMTEC</b>                            | TSM-105-01-S-DV-A-P                             | J9                                                                        |
| 12             | 3                       | <b>SAMTEC</b>                            | TSM-103-01-S-DV-P-TR                            | J6, J7, J13                                                               |
| 13             | $\overline{c}$          | <b>SAMTEC</b>                            | TSM-102-01-SM-SV-P-TR                           | J10, J11                                                                  |
| 14             | 1                       | <b>CUI STACK</b>                         | <b>PJ-002A-SMT</b>                              | J3                                                                        |
| 15             | $\overline{2}$          | <b>MOLEX</b>                             | 0675031340                                      | J8,J12                                                                    |
| 16             | $\overline{c}$          | <b>ABRACON CORP</b>                      | ABLS-4.000MHZ-B2-T                              | Y1, Y2                                                                    |
| 17             | 1                       | <b>TEXAS INSTRUMENTS</b>                 | SN74LVC1T45DBVR                                 | U9                                                                        |
| 18             | $\mathbf{1}$            | <b>MICREL</b>                            | MIC2026-1YM                                     | U8                                                                        |
| 19             | $\overline{2}$          | <b>FREESCALE</b><br><b>SEMICONDUCTOR</b> | MC9S08JM60CLD                                   | U5, U7                                                                    |
| 20             | 1                       | <b>NATIONAL</b><br><b>SEMICONDUCTOR</b>  | LM2940CS-5.0/NOPB                               | U <sub>3</sub>                                                            |
| 21             | 1                       | ST MICROELECTRONICS                      | LD1085D2T33R                                    | U <sub>4</sub>                                                            |
| 22             | 1                       | <b>FREESCALE</b><br><b>SEMICONDUCTOR</b> | MC9S08LG32CLK                                   | U1                                                                        |
| 23             | $\overline{4}$          | LITE ON                                  | LTST-C190TBKT                                   | D5, D6, D7, D8                                                            |
| 24             | $\overline{2}$          | <b>KINGBRIGHT</b>                        | AP1608MGC                                       | D9,D11                                                                    |
| 25             | 8                       | <b>KINGBRIGHT</b>                        | AP1608SYCK                                      | D10,D12,D13,D14,D15,D16,D17,D19                                           |
| 26             | $\mathbf{1}$            | S-TEK INC                                | GD-5892P                                        | DS1                                                                       |
| 27             | $\overline{\mathbf{4}}$ | <b>KOA SPEER</b>                         | RK73H1JTTD5101F                                 | R1, R53, R71, R76                                                         |

#### **Touch Sensing Software Evaluation Board Users Guide, Rev. 6**

#### **System Overview**

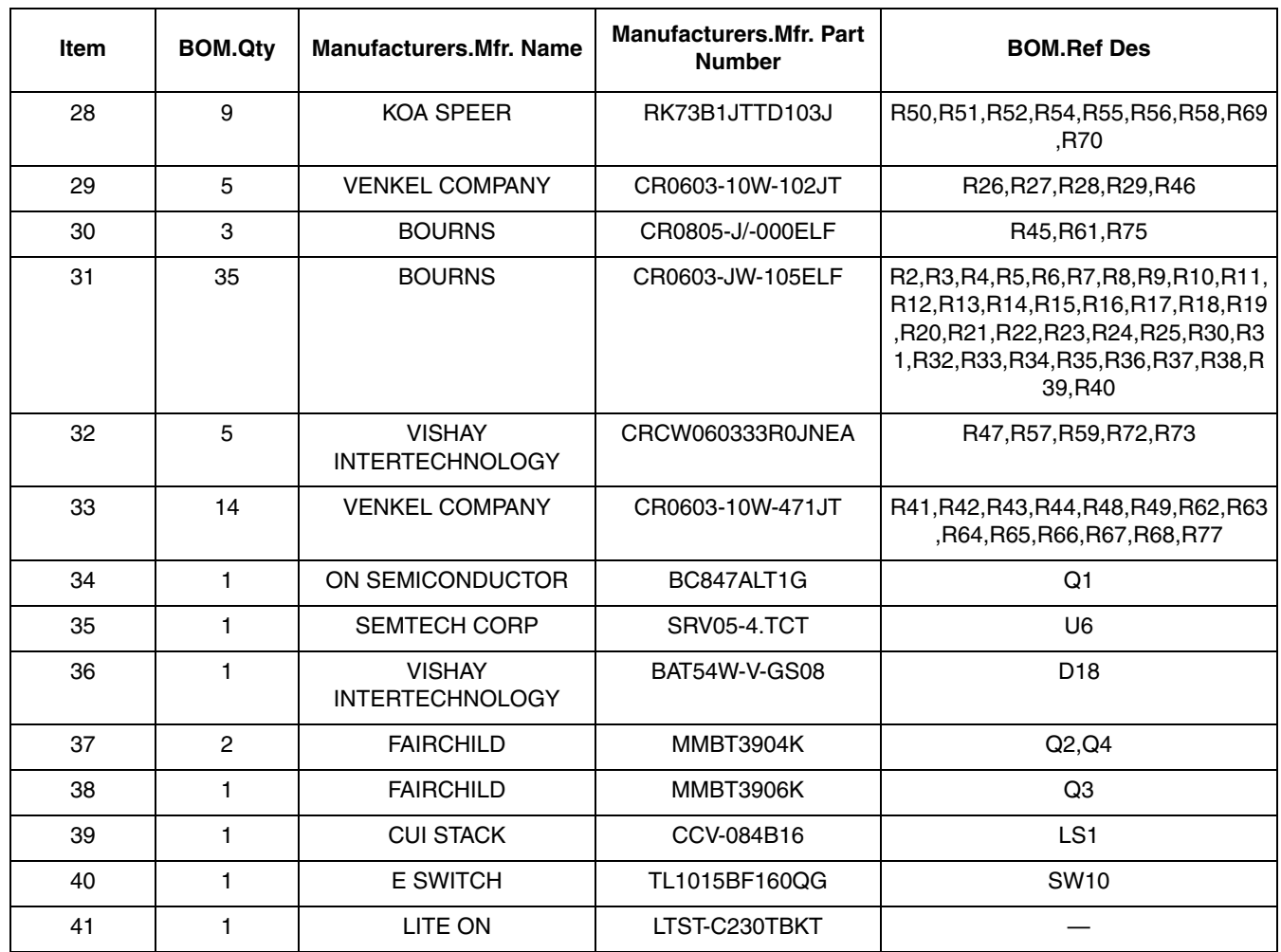

#### **Table 2-2. TSSEVB Bill of Materials (continued)**

#### **2.2.2 TSSEVB Silk Screen**

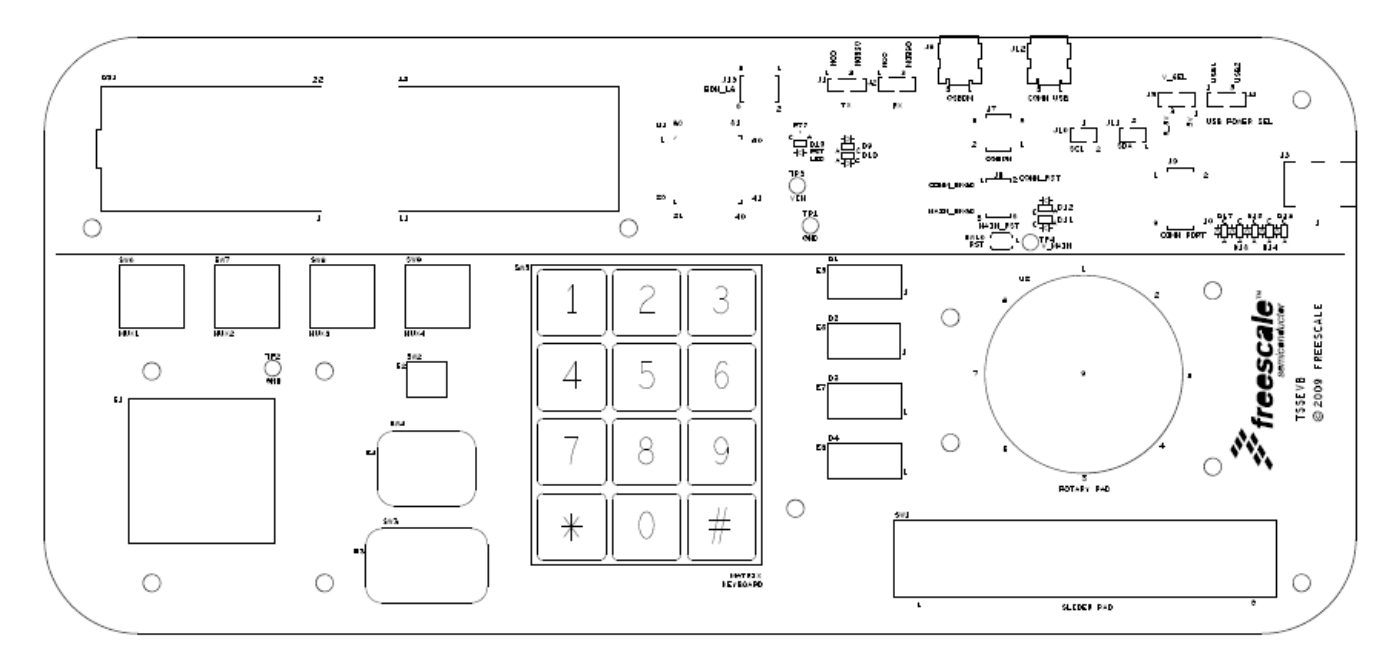

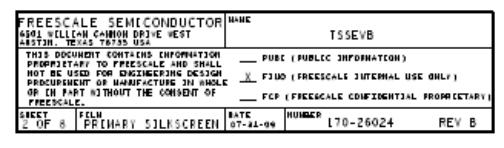

**Figure 2-3. TSSEVB Silk Screen**

### **2.3 Header and Jumper Connections**

#### **2.3.1 USB Power Selection**

1. To supply power to the TSSEVB with the USB OSBDM source, place the jumper on 1–2 position.

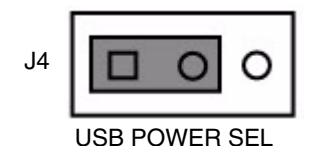

#### **Figure 2-4. Jumper Placement for USB OSBDM Source**

2. To supply power to the TSSEVB with the USB COMM source, place the jumper on 2–3 position.

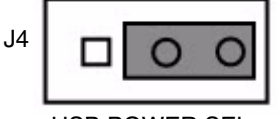

USB POWER SEL

**Figure 2-5. Jumper Placement for USB COMM Source** 

**Touch Sensing Software Evaluation Board Users Guide, Rev. 6**

### **2.3.2 External Power Supply**

External power supply can be applied to J3. A minimum of 6.25 V must be applied. When J3 is plugged, the USB power options are disabled.

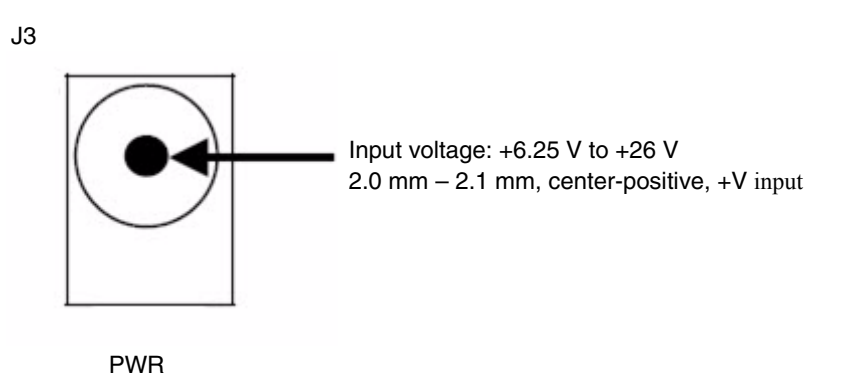

**Figure 2-6. Jumper Placement for External Power Supply**

### **2.3.3 Voltage Selection**

The system can be operated at 5 V or 3.3 V. Place a jumper on J5 for voltage selection.

1. To supply 5 V to the TSSEVB, place the jumper on 1–2 position.

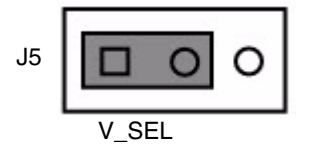

**Figure 2-7. Jumper Placement for 5 V**

2. To supply 3.3 V to the TSSEVB, place the jumper on 2–3 position.

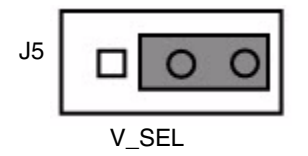

**Figure 2-8. Jumper Placement for 3.3 V**

#### **2.3.4 MC9S08LG32 UART**

The MC9S08LG32 MCU can communicate through the SCI protocol with the MC9S08JM60 Comm MCU or the OSBDM MCU. You can select the communication device placing a jumper on J1 for the MC9S08LG32 transmitter pin and J2 for the MC9S08LG32 receiver pin.

1. To select the MC9S08JM60 Comm MCU as communication device for the Tx SCI signal of the MC9S08LG32 MCU, place the jumper on position 1–2 on J1.

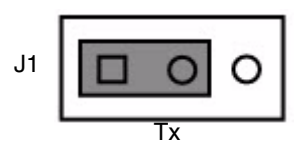

2. To select the OSBDM MCU as a communication device for the Tx SCI signal of the MC9S08LG32 MCU, place the jumper on position on 2-3 on J1.

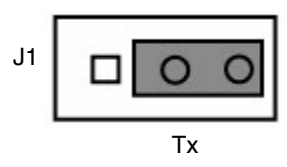

3. To select the MC9S08JM60 Comm MCU as a communication device for the Rx SCI signal of the MC9S08LG32 MCU, place the jumper on position 1-2 on J2.

$$
J2 \left[ \begin{array}{ccc} \hline & & \\ \hline & & \hline \\ \hline & & Rx \end{array} \right] \begin{array}{c} \hline \\ \hline \end{array}
$$

4. To select the MC9S08JM60 Comm MCU as a communication device for the Rx SCI signal of the MC9S08LG32 MCU, place the jumper on position 2-3 on J2.

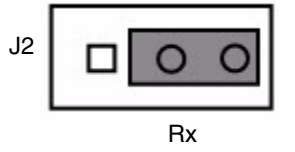

### **2.3.5 Test Points**

TSSEVB includes several test points for electrical test. Table 2-3 lists all the test points.

**Table 2-3. Test Points on the TSSEVB**

| <b>Test Point</b> | Signal              |
|-------------------|---------------------|
| TP <sub>1</sub>   | GND test point      |
| TP <sub>2</sub>   | GND test point      |
| TP <sub>3</sub>   | $V_{in}$ test point |
| TP4               | V_Main test point   |

#### **Touch Sensing Software Evaluation Board Users Guide, Rev. 6**

### **2.3.6 BDM Header**

BDM has the ability to program either the MC9S08LG32 MCU or the MC9S08JM60 Comm MCU.

1. To choose the MC9S08LG32 MCU as a programming target, place jumpers on position 5–3 and 6–4 on J6.

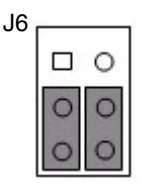

BDM Header

#### **Figure 2-9. Jumper Placement for the MC9S08LG32 MCU**

2. To choose the MC9S08JM60 Comm MCU as a programming target, place jumpers on position 3–1 and 4–2 on J6.

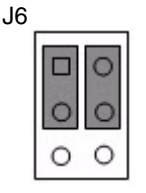

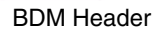

#### **Figure 2-10. Jumper Placement for the MC9S08JM60 Comm MCU**

#### **2.3.7 Comm PORT**

The communication port provides access to the communication modules of the MC9S08JM60 Comm MCU. Table 2-4 shows the MC9S08JM60 Comm MCU peripherals.

| MISO1           |   | 2  | RX <sub>1</sub> |
|-----------------|---|----|-----------------|
| MOSI1           | З |    | TX <sub>1</sub> |
| SPSCK1          | 5 | 6  | <b>SCL</b>      |
| SS <sub>1</sub> |   |    | <b>SDA</b>      |
| <b>VIN</b>      | g | 10 | <b>GND</b>      |

**Table 2-4. MC9S08JM60 Comm MCU Peripherals**

#### **2.3.8 IIC Communication**

When using the Electrode Graphing Tool, the communication between the MC9S08LG32 MCU and the MC9S08JM60 Comm MCU is required. The communication is achieved through the IIC module from each MCUs. J10 and J11 connect the IIC modules from both MCUs.

1. To connect the SCL signals of the MC9S08LG32 MCU and the MC9S08JM60 Comm MCU, place the jumper on J10.

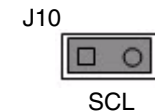

**Figure 2-11. Jumper Placement for SCL Signals**

2. To connect the SDA signals of the MC9S08LG32 MCU and the MC9S08JM60 Comm MCU, place the jumper on J11.

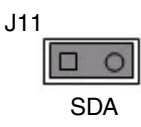

**Figure 2-12. Jumper Placement for SDA Signals**

#### **2.3.8.1 Using the TSSEVB IIC Communication Module**

You can use the TSSEVB board to monitor the capacitance variations on the electrodes form your application. The TSSEVB features a Communication MCU that communicates every TSS application with the Electrode Graphing Tool Software. This section discusses the steps required to use the TSSEVB communication module as a bridge between your application and the Electrode Graphing Tool (EGT) software.

#### **2.3.8.1.1 Setting Up the Software**

- 1. Add the EGT communication files to your application. To do so, you must follow the steps described in "Application Setup" section of the *Touch Sensing Software Electrode Graphing Tool Users Guide* (document TSSEGTUG).
- 2. To access the EGT communication files, first install the EGT software. After the software is installed, the EGT communication files can be found at the following path:

#### **C:\Program Files\Freescale\Electrode Graphing Tool x.x\Example\ TSSEVB\_EGT\_Example\Sources\EGT**

#### **2.3.8.1.2 Setting Up the Hardware**

This section describes the steps required to connect the TSS application to the TSSEVB Communication module.

- 1. Remove the jumpers located in connectors J10 (SCL) and J11 (SDA) from TSSEVB.
- 2. Select the appropriated voltage on connector J5 depending on the voltage supplied to your application.
- 3. Set the connector J4 jumper to position 2-3 (USB2).
- 4. Connect the I2C lines from your application to connector J10 and J11 as shown in Figure 2-13. You must also have a ground (GND) connection between the TSS application hardware and the TSSEVB. The TSSEVB Communication module provides the pull-up resistors for the I2C communication.

**Touch Sensing Software Evaluation Board Users Guide, Rev. 6**

#### **System Overview**

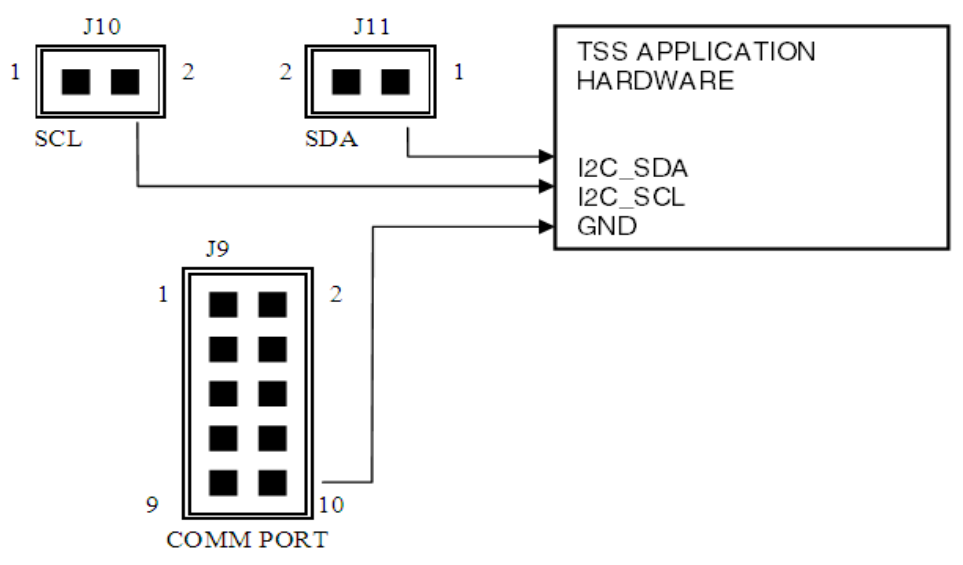

**Figure 2-13. Connections Between the TSS Application Hardware and the TSSEVB Board**

5. After you have set all the connections, turn on the TSS application hardware and the TSSEVB board, then launch the EGT software. The GUI should start showing the electrodes capacitance measurements. For more information regarding the use of the EGT software, refer to the *Touch Sensing Software Electrode Graphing Tool Users Guide* (document TSSEGTUG).

# **Chapter 3 TSSEVB Interfaces**

# **3.1 MC9S08JM60 Comm MCU**

TSSEVB includes a MC9S08JM60 Comm MCU that works as a bridge between MC9S08LG32 and the PC when using the EGT.

The MC9S08JM60 Comm MCU is loaded with the firmware that allows:

- Communication with the MC9S08LG32 microcontroller through the IIC protocol
- Communication with the PC through the USB protocol

TSSEVB offers the possibility to connect the MC9S08LG32 MCU with the MC9S08JM60 Comm MCU using the SCI module. In the communication port, all the communication modules of the MC9S08JM60 Comm MCU (SCI, IIC, and SPI) are mapped.

## **3.1.1 Re-Programming MC9S08JM60 Comm MCU on the TSSEVB**

If the firmware loaded from factory of the MC9S08JM60 Comm MCU is lost or somehow corrupted, you can reload the firmware back into the MC9S08JM60 Comm MCU.

To re-program the MC9S08JM60 Comm MCU:

- 1. Ensure that you have installed the latest version of CodeWarrior Development Studio, available on the Freescale web site at www.frescale.com.
- 2. Download the latest version of the TSSEVB USB Bridge file from the Freescale web site at www.frescale.com/touchsensing.
- 3. Connect the PC to the MC9S08JM60 Comm MCU USB connector. To locate the MC9S08JM60 Comm MCU USB connector, refer to Section Section 2.1.1.
- 4. Select the MC9S08JM60 Comm MCU as target of the OSBDM by setting jumpers on position 1–3 and 2–4 from connector J6 on the TSSEVB. Figure 3-1 shows the required configuration of connector J6.

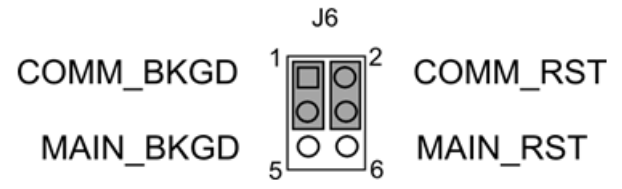

**Figure 3-1. MC9S08JM60 Comm MCU programming configuration**

**Touch Sensing Software Evaluation Board Users Guide, Rev. 6**

5. Open the TSSEVB USB Bridge file using CodeWarrior Development Studio. From the CodeWarrior main menu, select **Project** > **Debug** to compile and download the firmware into the MC9S08JM60 Comm MCU.

### **3.2 IIC Interface**

The MC9S08JM60 Comm MCU connects to the MC9S08LG32 MCU through the IIC protocol. The communication between the MC9S08JM60 Comm MCU and the MC9S08LG32 MCU is needed when you are using EGT. The MC9S08JM60 Comm MCU acts like a bridge between the MC9S08LG32 MCU with TSS and the PC. The MC9S08JM60 Comm MCU includes the firmware that allows communication with the MC9S08LG32 MCU. The TSSEVB board allows you to use the IIC module of the MC9S08JM60 Comm MCU for your own application. To do so, you must configure J10 and J11 jumpers from the TSSEVB board and you can connect with the IIC module of the MC9S08JM60 Comm MCU module through the communication header.

## **3.3 USB Interface**

When the MC9S08JM60 Comm MCU is acting like a bridge, it communicates with the PC using the USB protocol. The bridge program is loaded to the MC9S08JM60 Comm MCU by default, but the MC9S08JM60 Comm MCU can be re-programmed using the OSBDM and the appropriate jumper configuration on the TSSEVB board. The MC9S08JM60 Comm MCU uses the USB module of MC9S08JM to achieve the communication with the PC.

## **3.4 SCI Interface**

The MC9S08JM60 Comm MCU can communicate with MC9S08LG32 through the Serial Communication Interface (SCI) protocol. To connect both MCUs, configure the jumpers on header J1 and J2 respectively. The communication through SCI is not currently implemented and may be used in a future demo application.

# **3.5 OSBDM MCU**

An Open Source Background Debug Module (OSBDM) interface is available on TSSEVB. The OSBDM interfaces to the MCU, which provides an interface for programming the on-chip flash. The BDM connector provides the ability to connect a debug interface for development and accessing memory data. The BDM has the ability to program MC9S08LG32 or the MC9S08JM60 Comm MCU on the board. This is accomplished by setting the J6 connectors appropriately. The BDM interface can also be used for traditional debugging. Debugging is accomplished using the CodeWarrior IDE for HCS08.

# **3.6 Additional BDM Connector for MC9S08LG32**

The connector for an external BDM is also included in the TSSEVB board. This enables you to use an external BDM to program MC9S08LG32. To enable the external BDM, leave the jumpers on J6 either disconnected, or connected to the Communications MCU between 1-3 and 2-4.